[MYTVCHAIN.COM](http://MYTVCHAIN.COM) ADMIN GUIDE FOR WEB TV OWNERS

# **How to Create your Web TV in less than 5 Minutes**

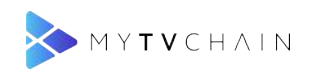

# **Table of Contents**

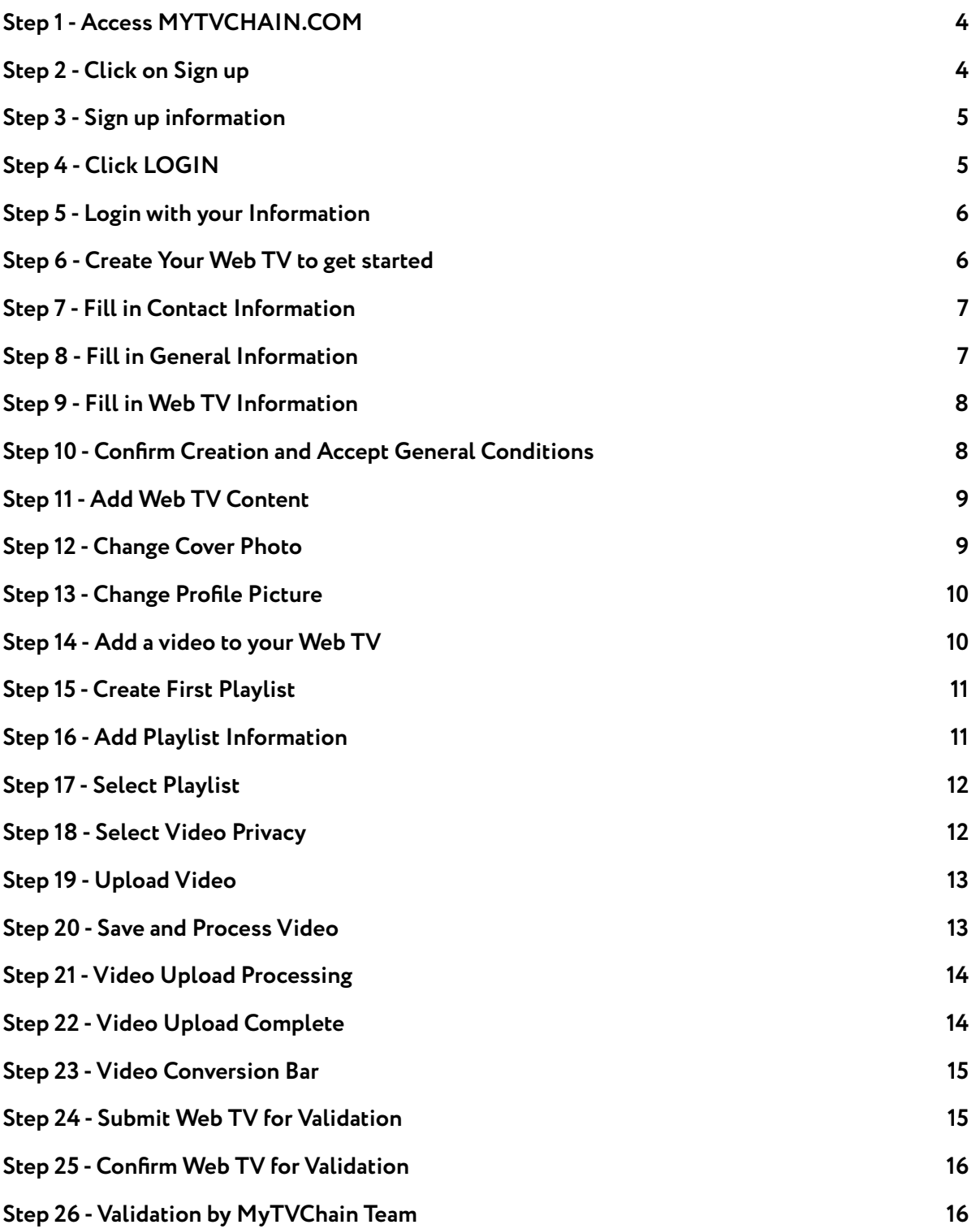

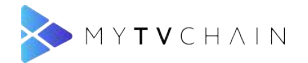

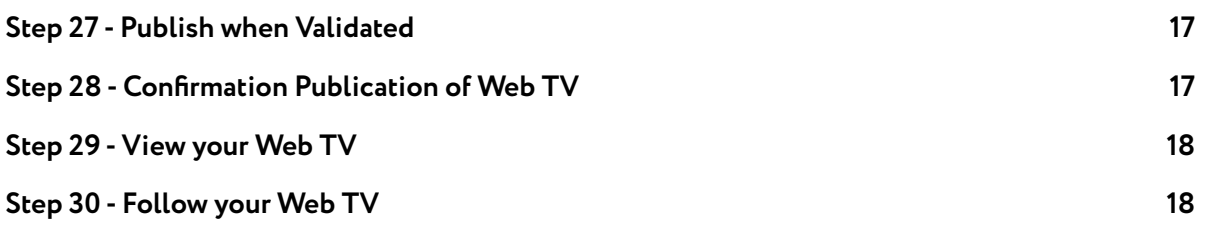

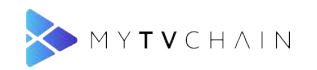

# <span id="page-3-0"></span>**Step 1 - Access MYTVCHAIN.COM**

Go to [MYTVCHAIN.COM](http://MYTVCHAIN.COM)

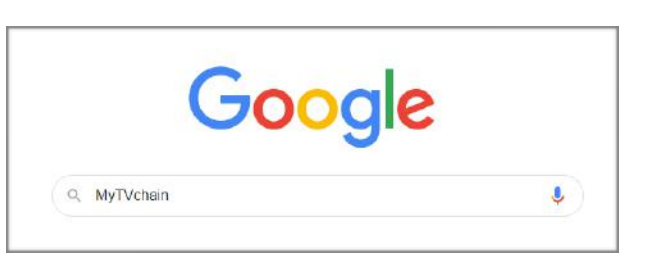

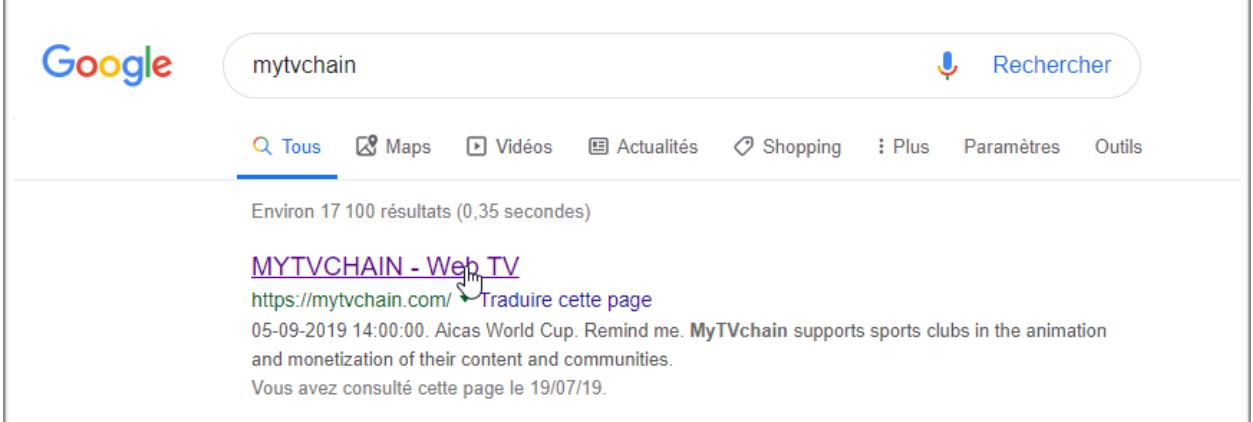

# <span id="page-3-1"></span>**Step 2 - Click on Sign up**

Click on "Sign up"

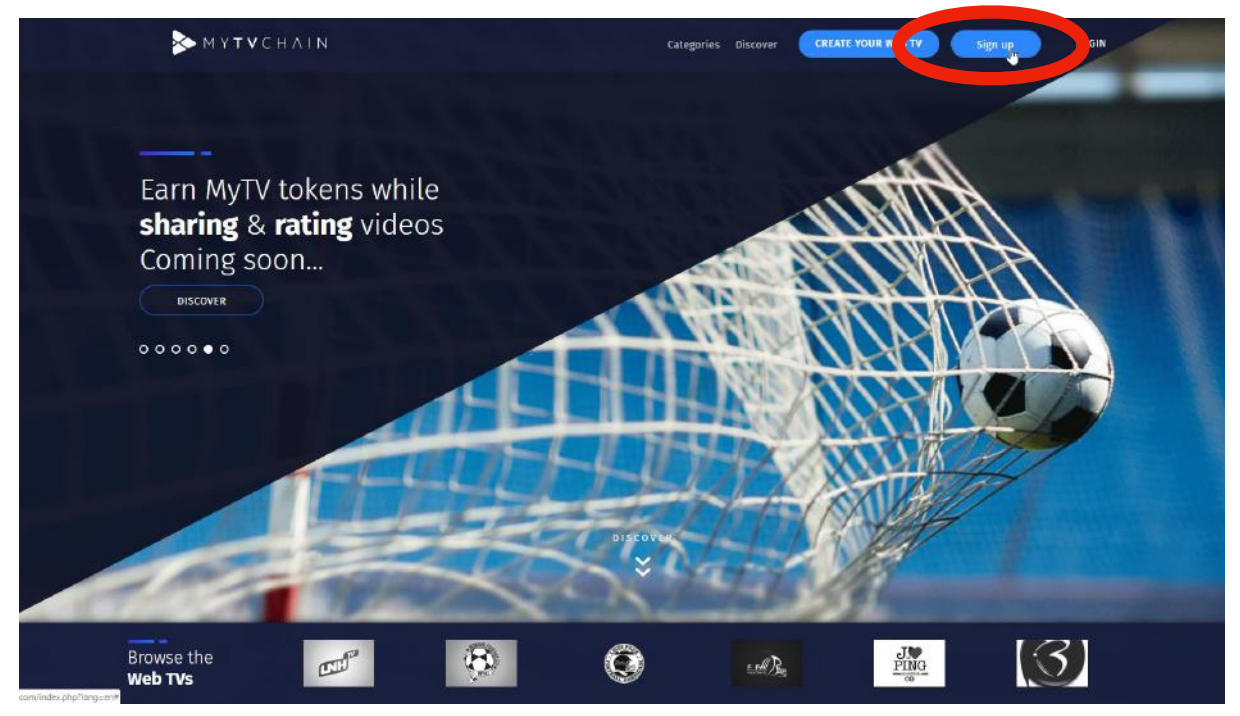

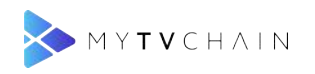

# <span id="page-4-0"></span>**Step 3 - Sign up information**

Fill in all of the information and click "Sign up"

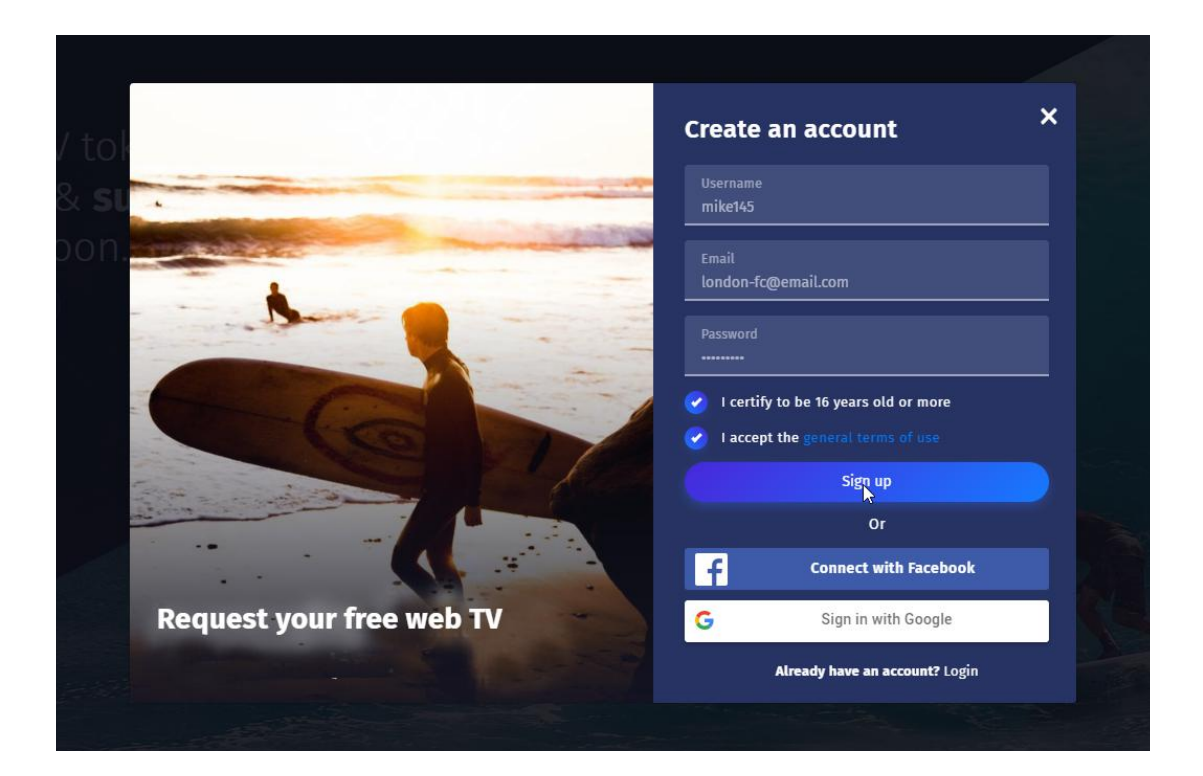

## <span id="page-4-1"></span>**Step 4 - Click LOGIN**

Click here to LOGIN

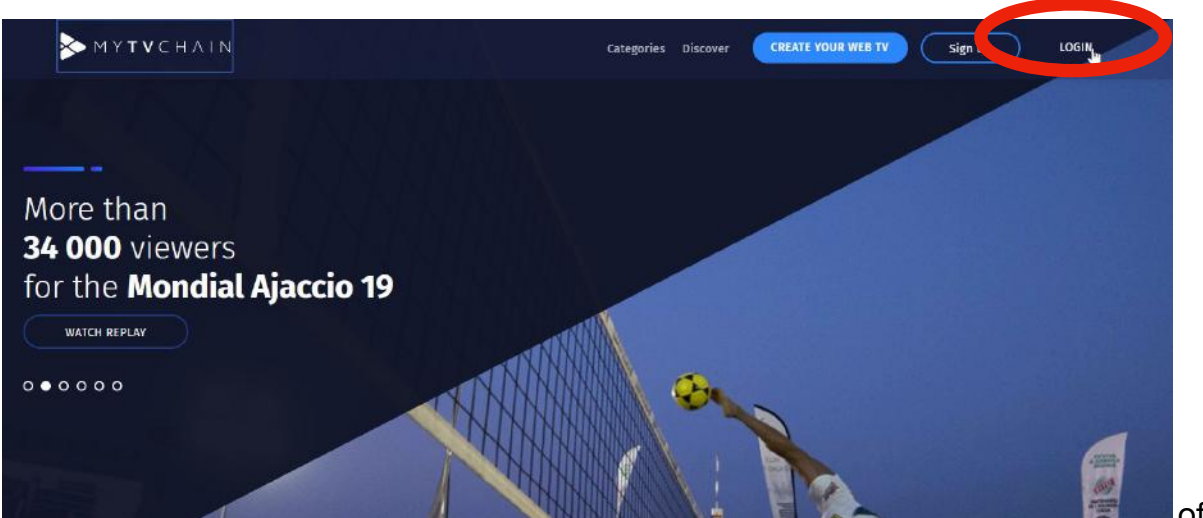

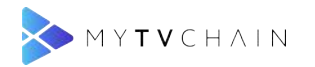

## <span id="page-5-0"></span>**Step 5 - Login with your Information**

Fill in your LOGIN information and click "Login"

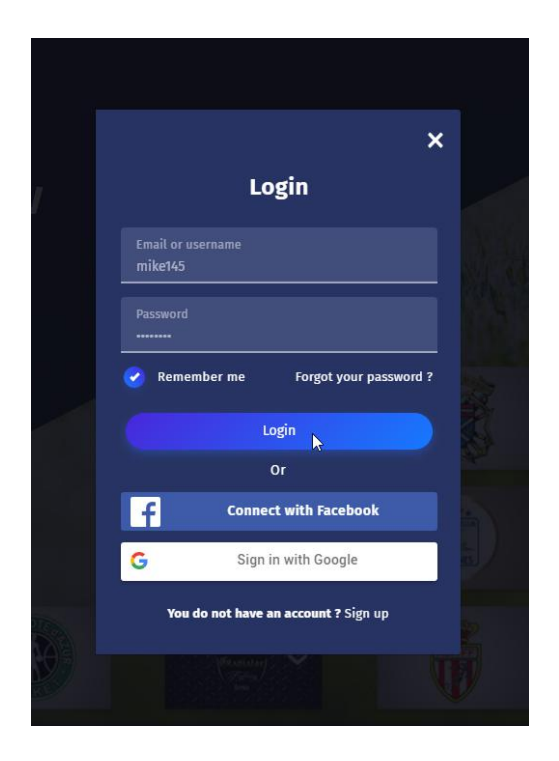

## <span id="page-5-1"></span>**Step 6 - Create Your Web TV to get started**

Click on "CREATE YOUR WEB TV" to get started

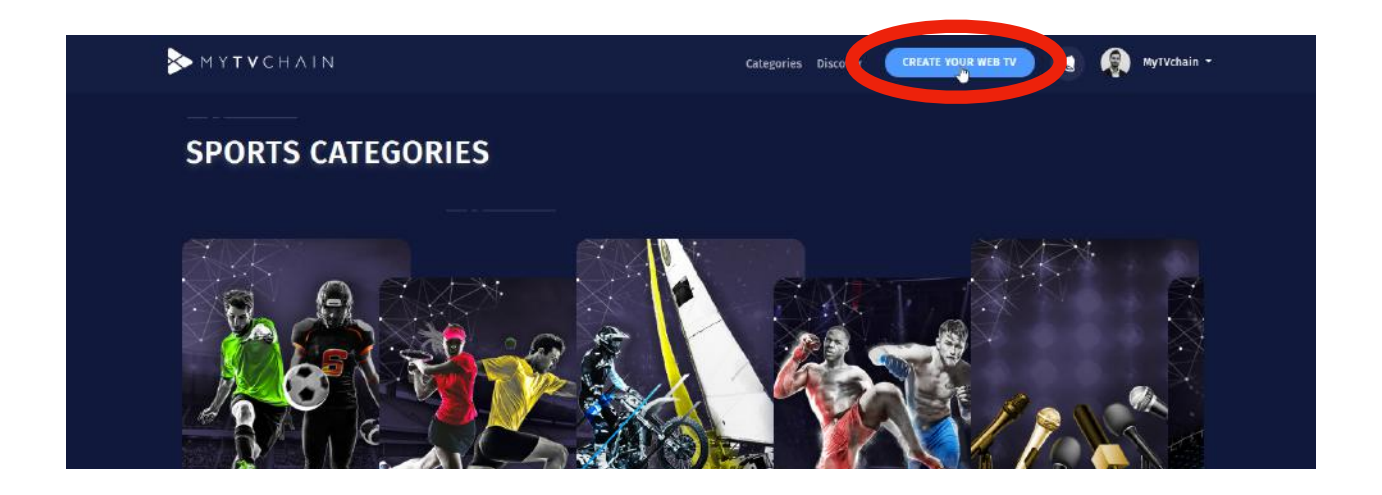

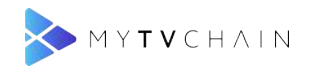

# <span id="page-6-0"></span>**Step 7 - Fill in Contact Information**

Fill in your contact information then click NEXT

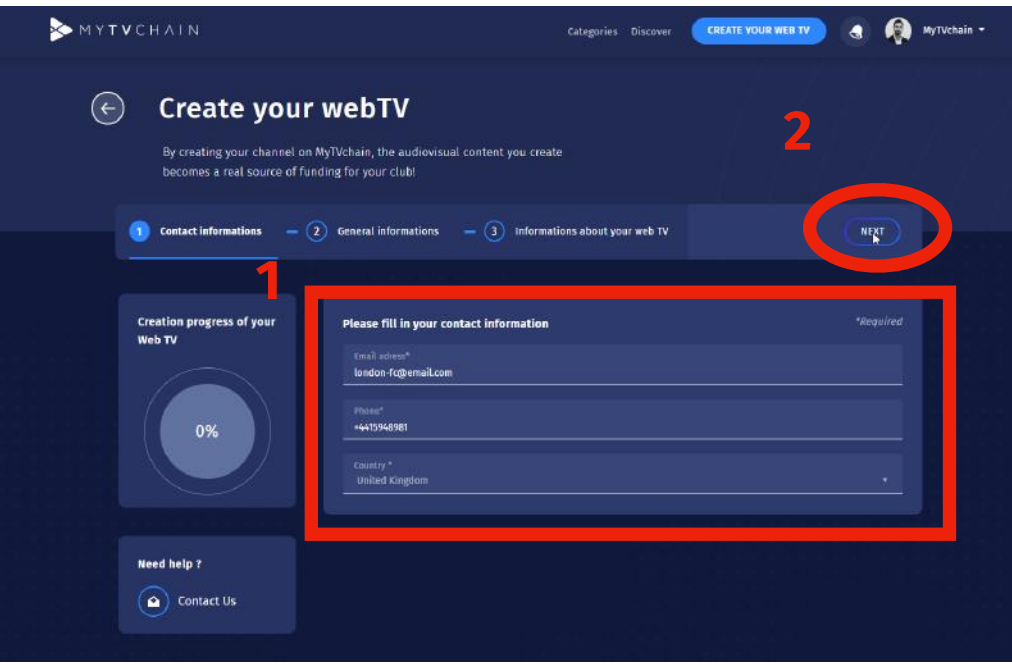

# <span id="page-6-1"></span>**Step 8 - Fill in General Information**

Complete the following General information then click NEXT

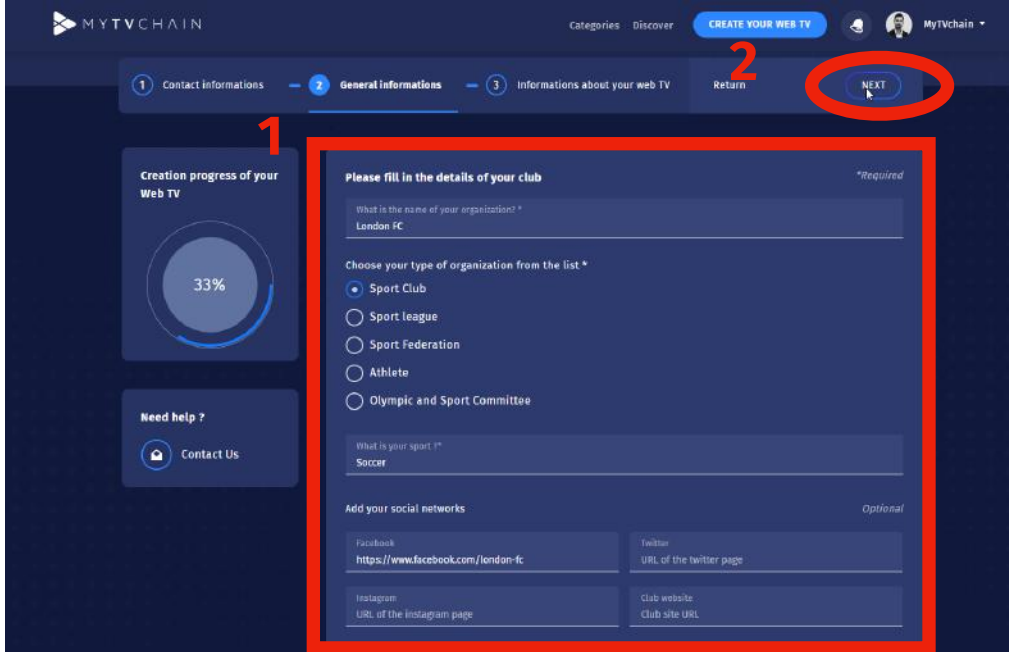

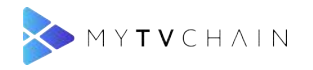

## <span id="page-7-0"></span>**Step 9 - Fill in Web TV Information**

Choose the name of your Web TV and category then click NEXT

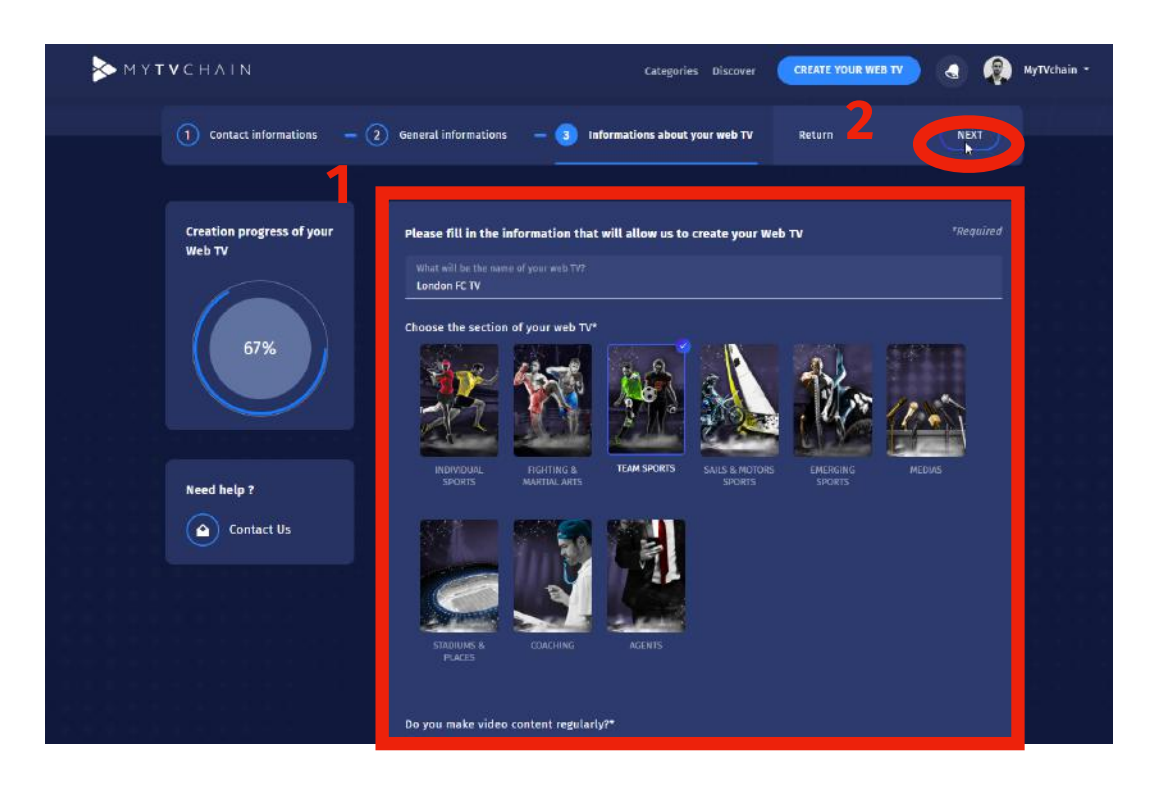

#### <span id="page-7-1"></span>**Step 10 - Confirm Creation and Accept General Conditions**

Validate and submit your new Web TV by clicking on both boxes

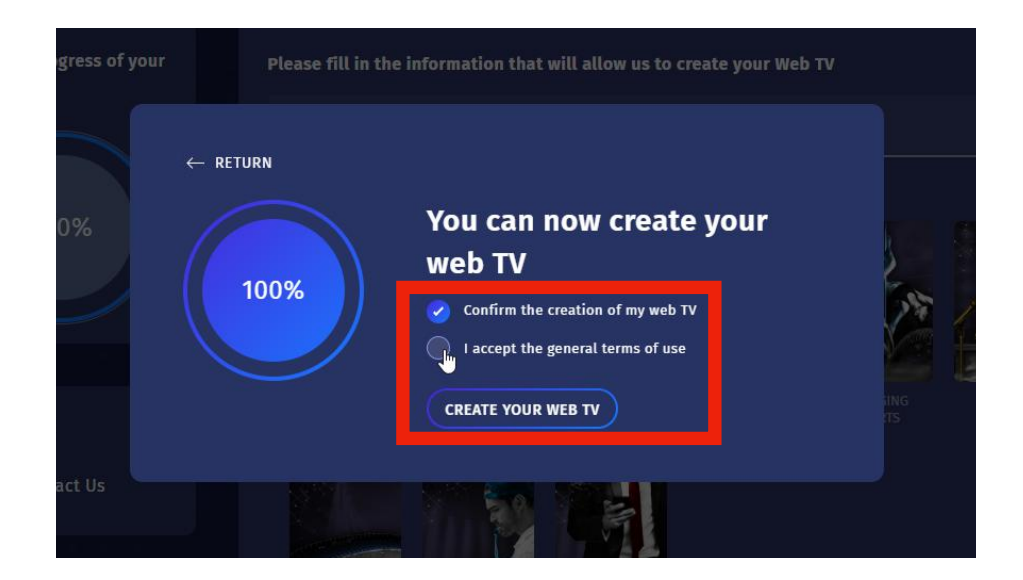

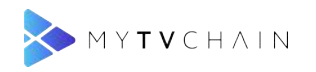

# <span id="page-8-0"></span>**Step 11 - Add Web TV Content**

Add a cover photo, logo, and your first video

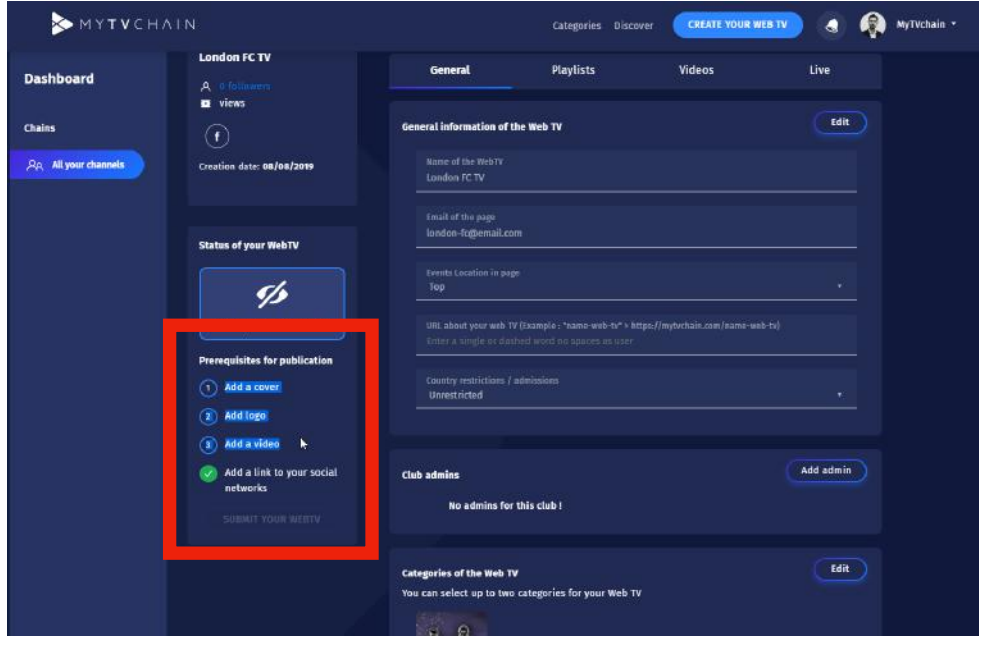

## <span id="page-8-1"></span>**Step 12 - Change Cover Photo**

Scroll down on General > Click on "Change Cover" to modify the cover photo

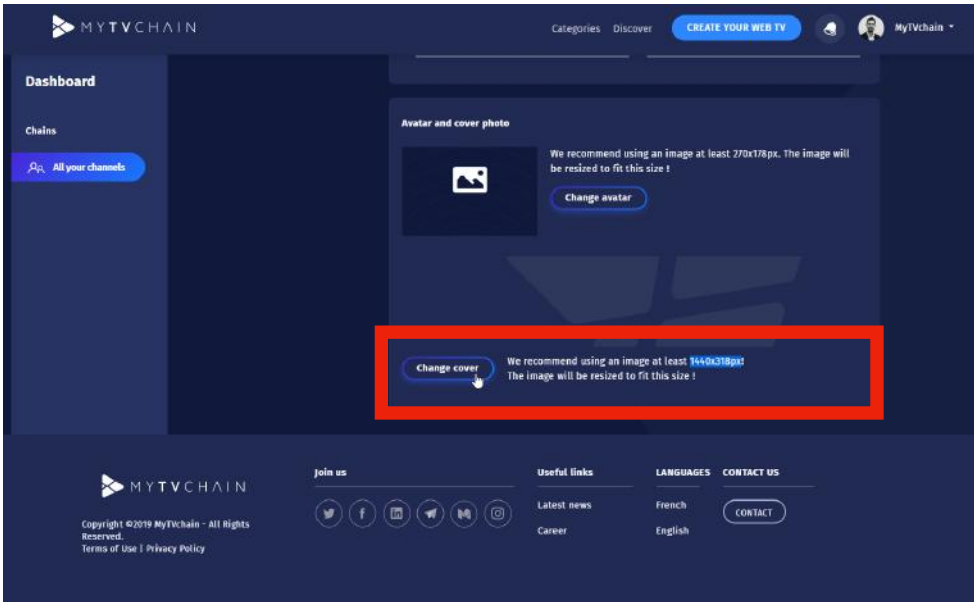

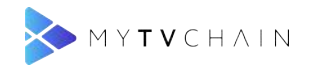

# <span id="page-9-0"></span>**Step 13 - Change Profile Picture**

Click on "Change avatar" to modify your profile picture / club logo

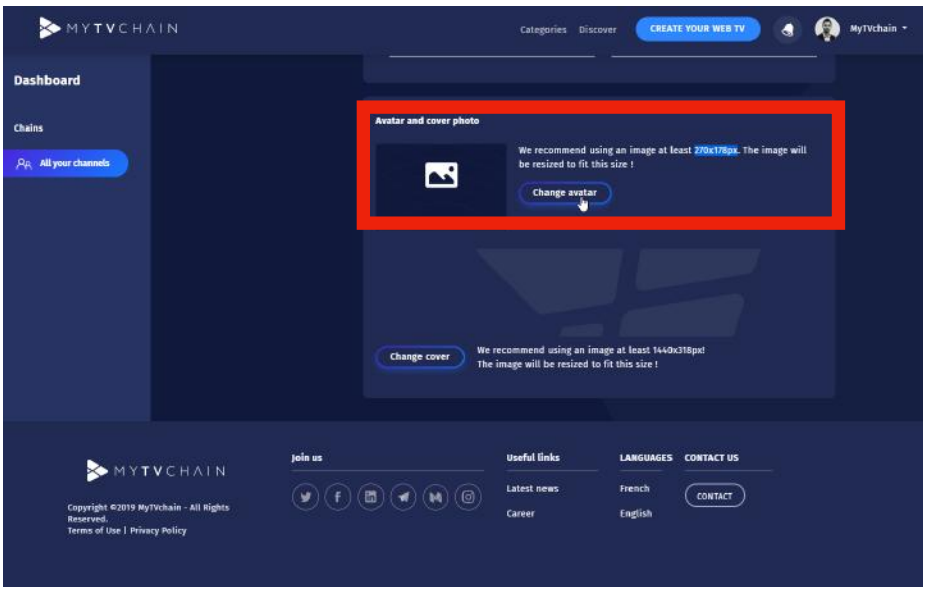

# <span id="page-9-1"></span>**Step 14 - Add a video to your Web TV**

Click on "Videos" tab then click "Add a video" to add your first video on your Web TV

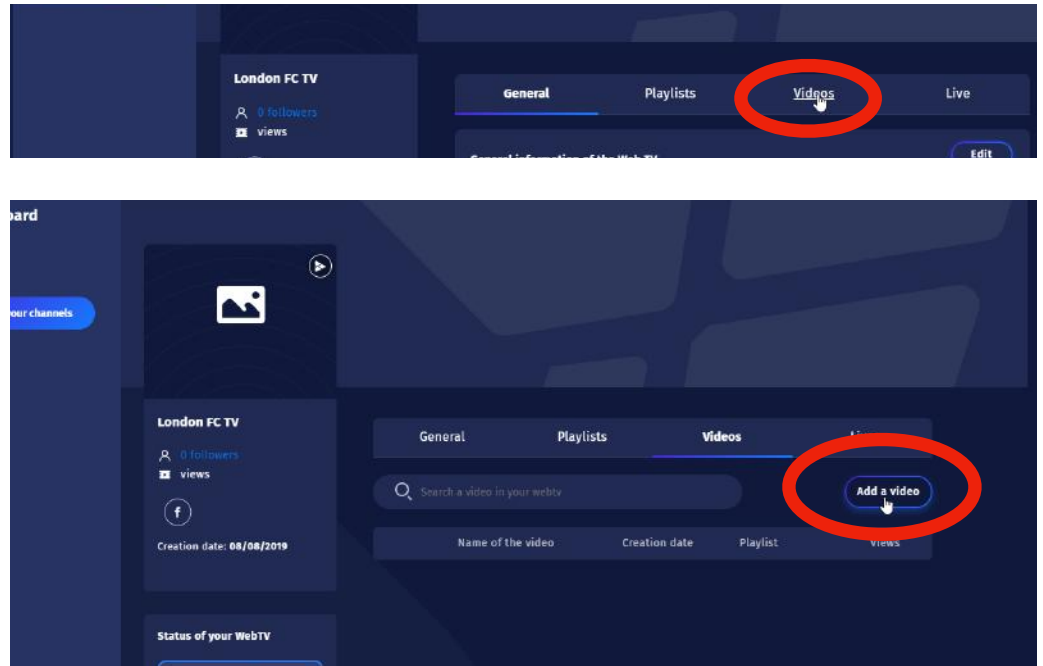

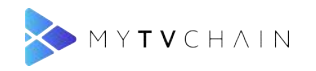

# <span id="page-10-0"></span>**Step 15 - Create First Playlist**

A first playlist **must** be created before adding a video

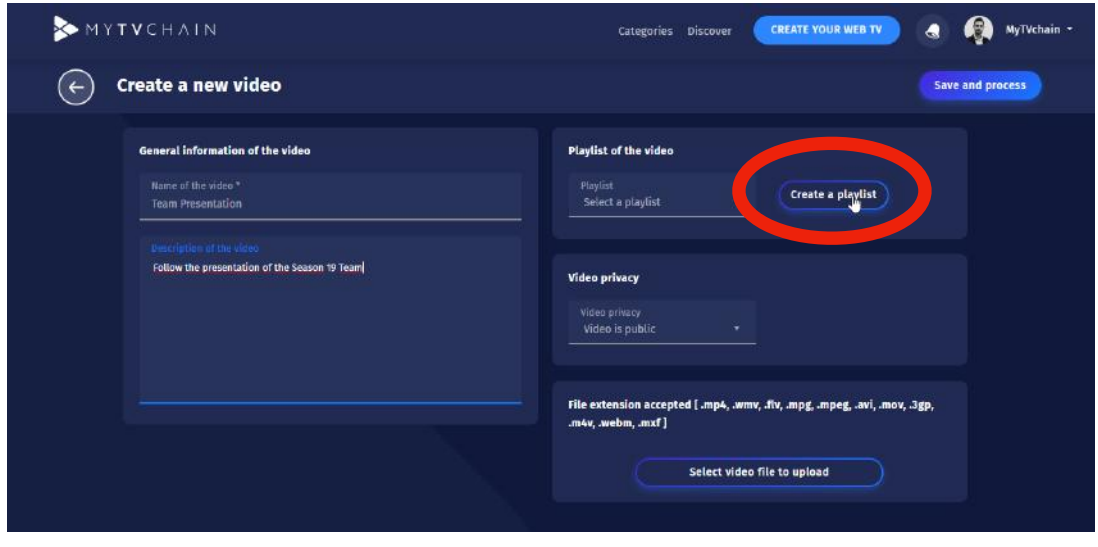

### <span id="page-10-1"></span>**Step 16 - Add Playlist Information**

Fill in the required playlist information and click "Add playlist"

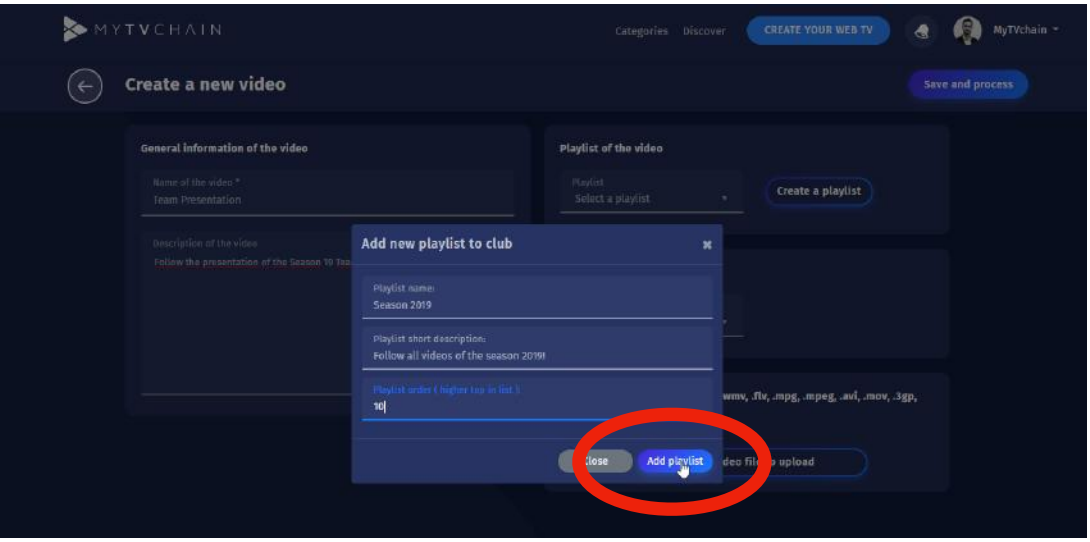

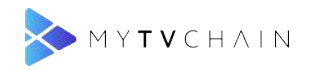

# <span id="page-11-0"></span>**Step 17 - Select Playlist**

Select the playlist you wish to add the video to

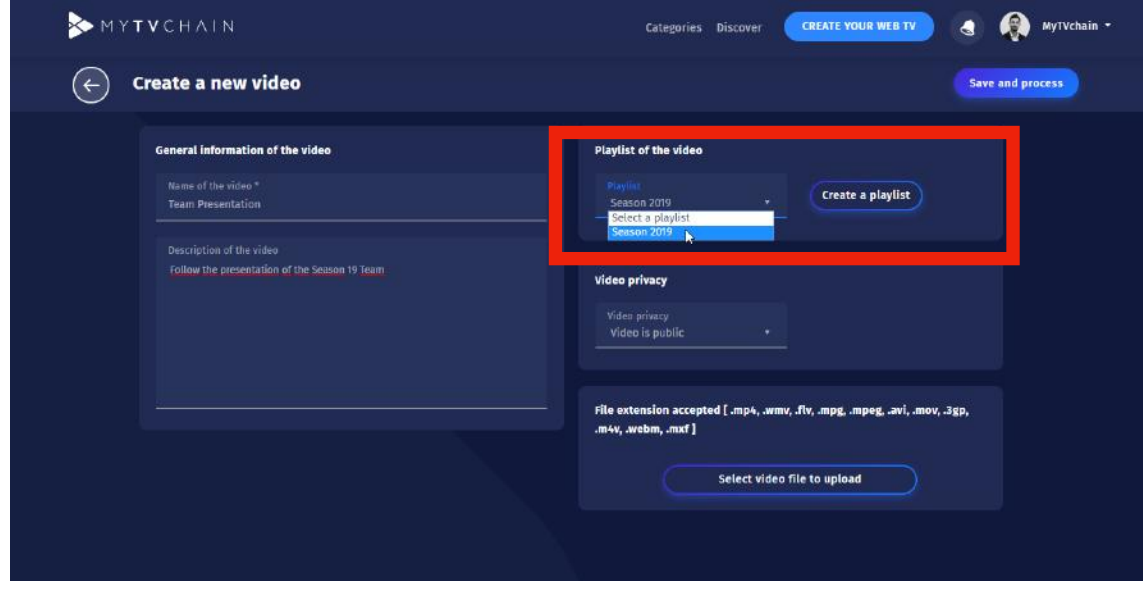

### <span id="page-11-1"></span>**Step 18 - Select Video Privacy**

Select the privacy of the video if you wish the video to be public or private

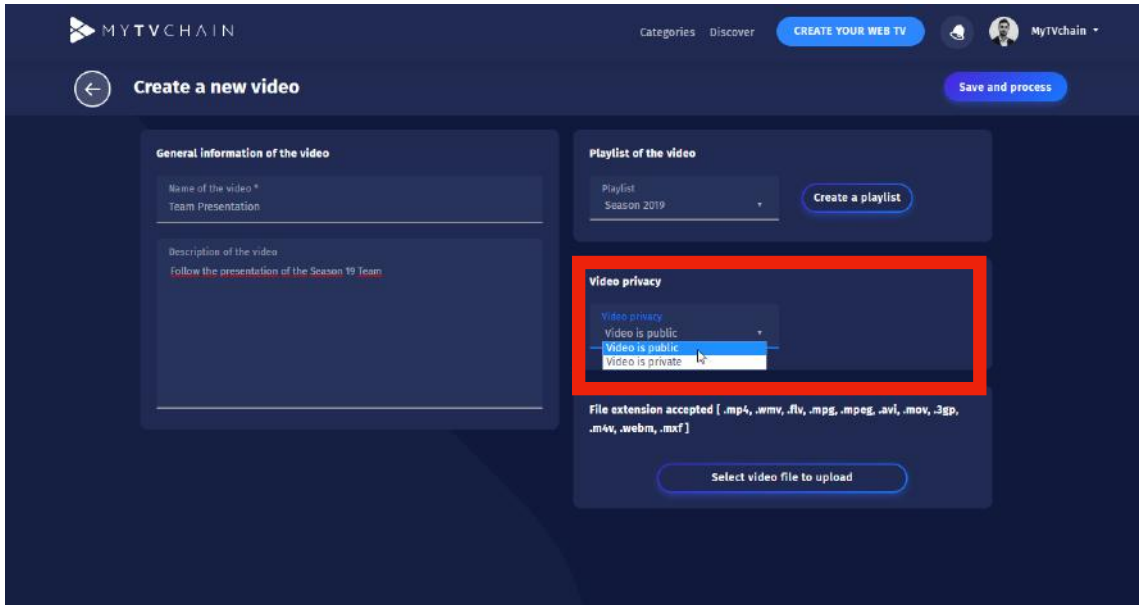

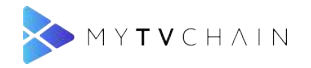

# <span id="page-12-0"></span>**Step 19 - Upload Video**

Click "Select video file to upload" and select the video from your computer

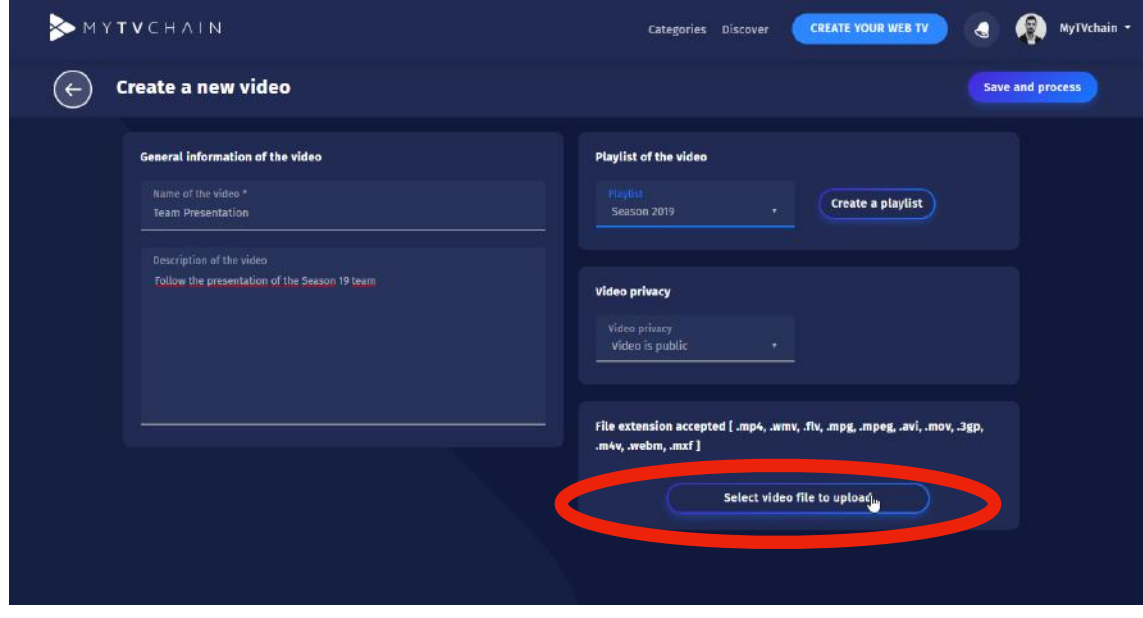

### <span id="page-12-1"></span>**Step 20 - Save and Process Video**

Once video is selected, click on "Save and process" to upload the video

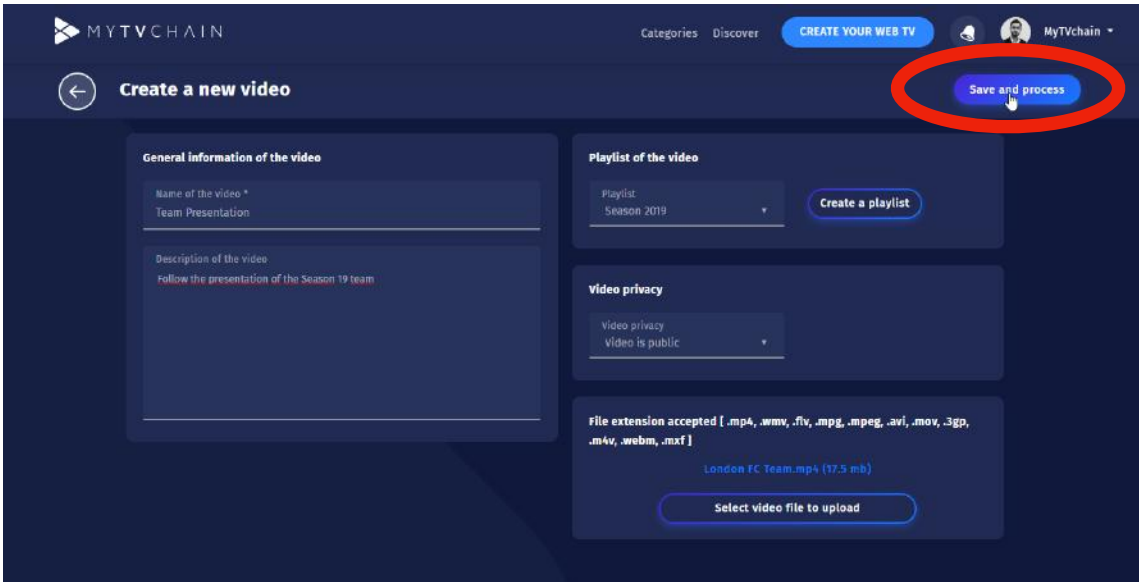

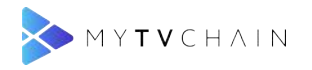

# <span id="page-13-0"></span>**Step 21 - Video Upload Processing**

The blue bar will load to show the video processing progression. **Warning** : Do not leave the page during download.

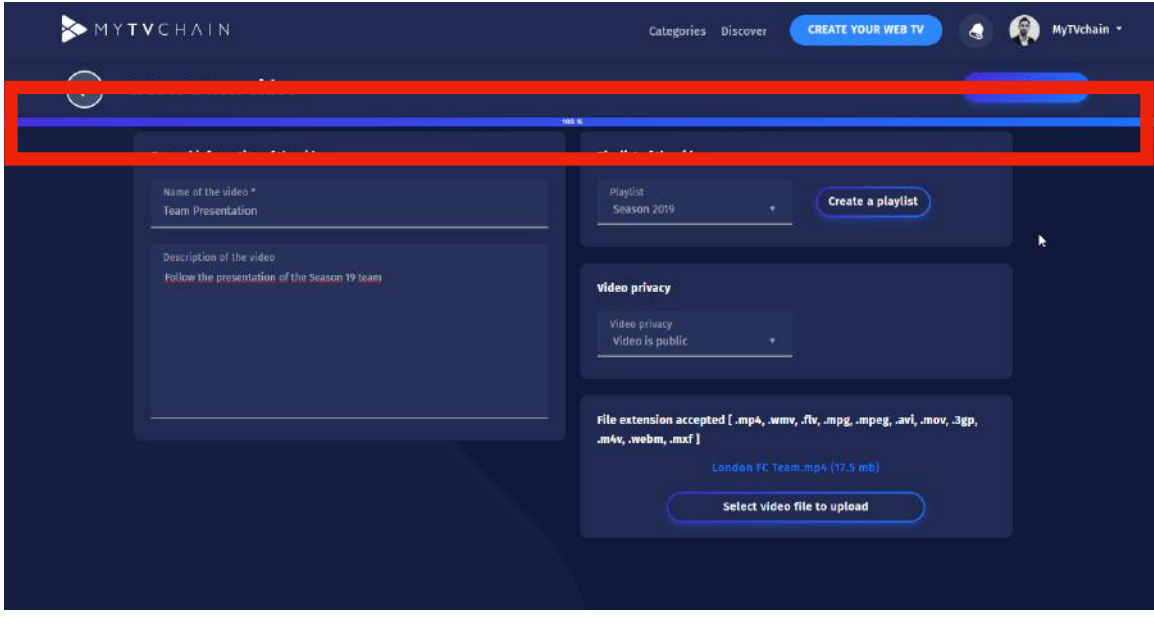

## <span id="page-13-1"></span>**Step 22 - Video Upload Complete**

Click "OK" when you receive the processing complete notification

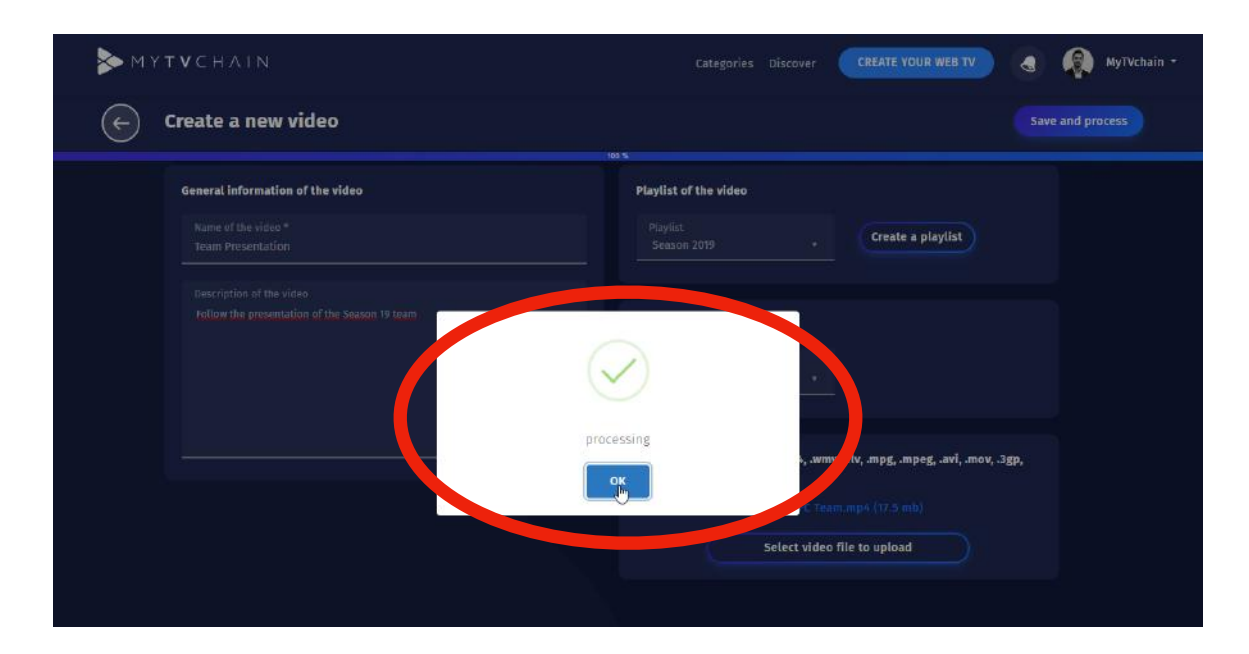

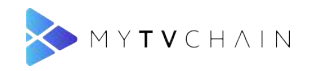

# <span id="page-14-0"></span>**Step 23 - Video Conversion Bar**

Wait until the conversion of the video format reaches 100% to see the video online. Note : You do not need to stay on the page during conversion.

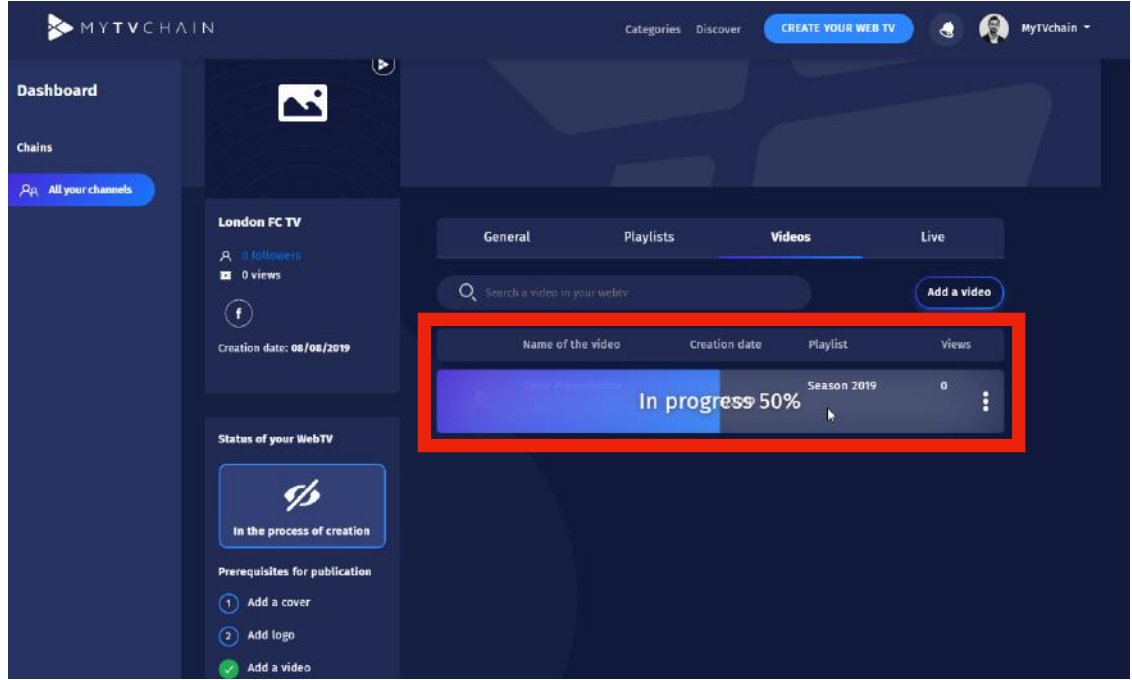

## <span id="page-14-1"></span>**Step 24 - Submit Web TV for Validation**

When all features are complete, click on "Submit your Web TV" for validation

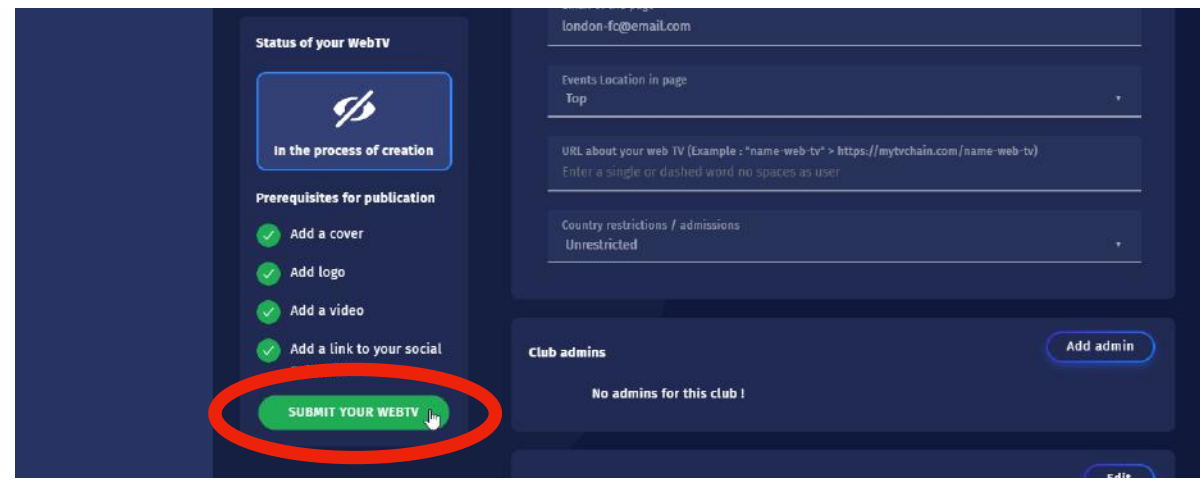

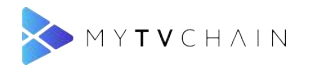

# <span id="page-15-0"></span>**Step 25 - Confirm Web TV for Validation**

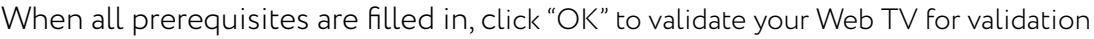

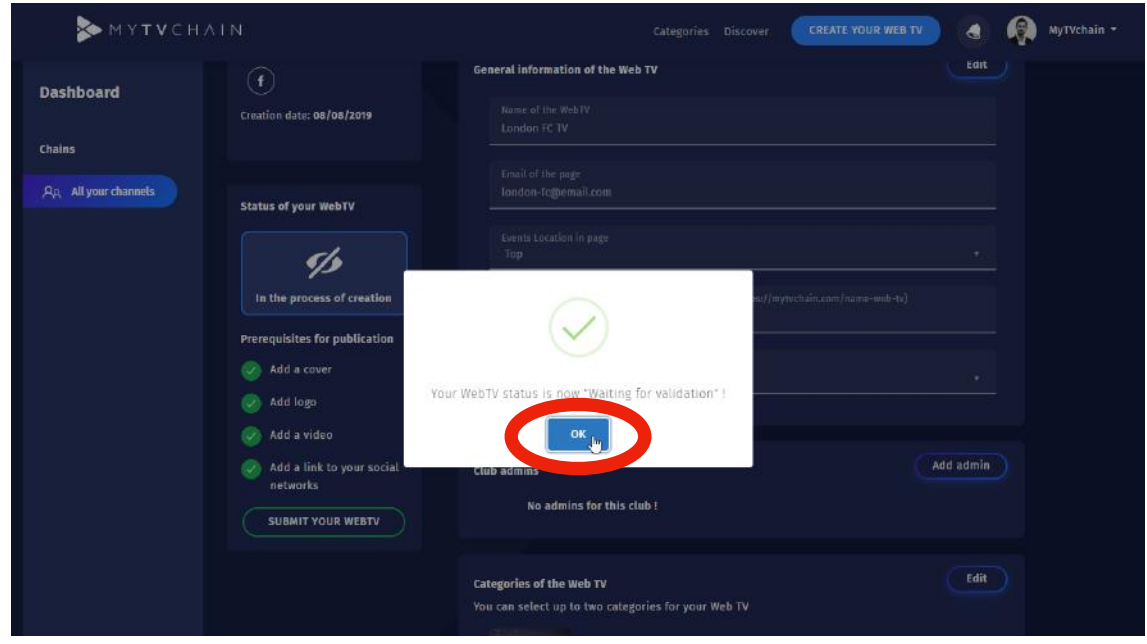

## <span id="page-15-1"></span>**Step 26 - Validation by MyTVChain Team**

Wait for the validation by the MyTVChain Team. Note : Validation can take up to 24 hours. You will be notified by email and notification on MyTVchain.com when logged in.

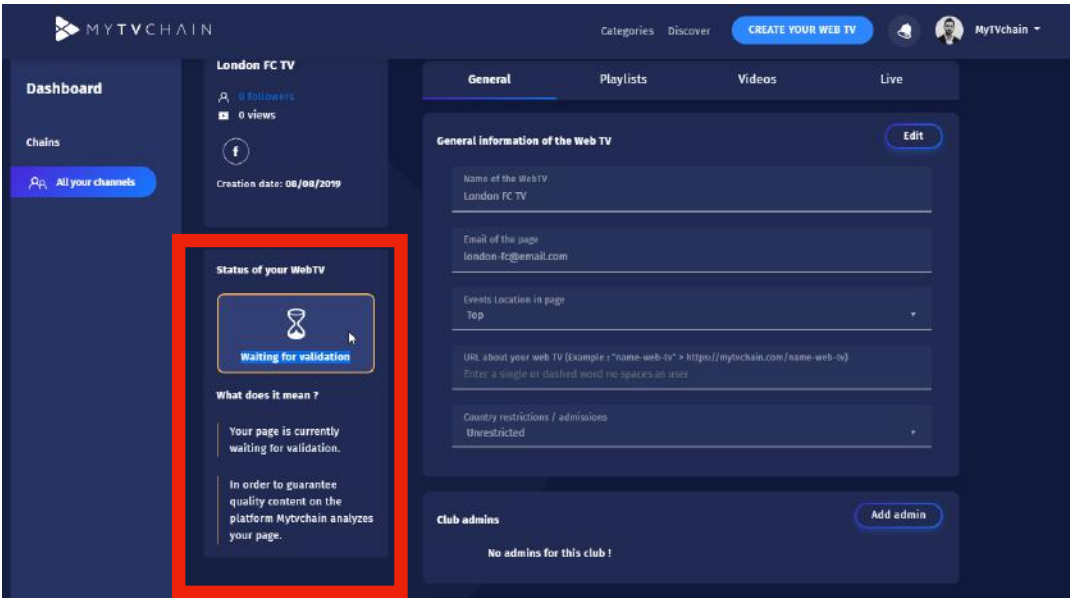

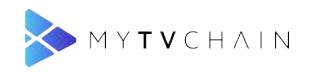

## <span id="page-16-0"></span>**Step 27 - Publish when Validated**

Click on Publish when your Web TV is validated

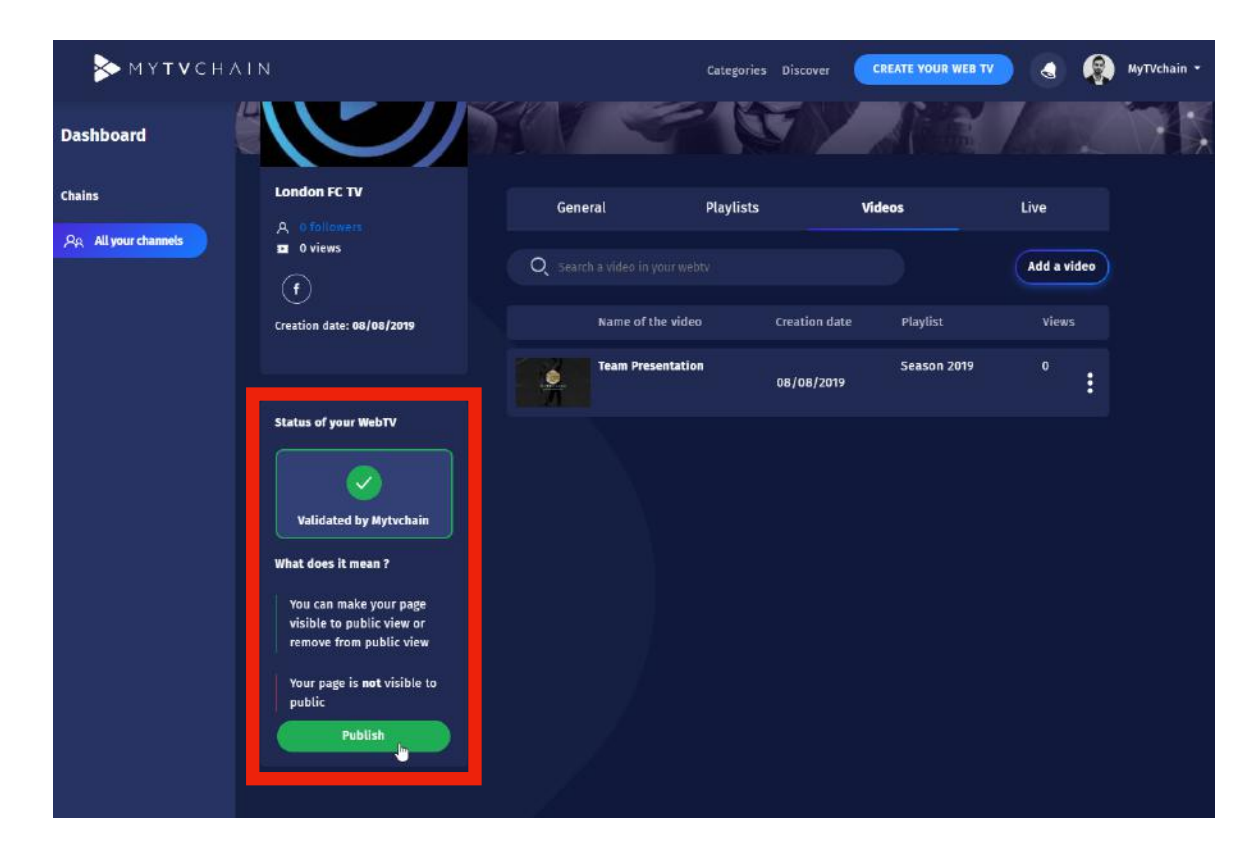

## <span id="page-16-1"></span>**Step 28 - Confirmation Publication of Web TV**

Click "OK" to confirm the publication of your Web TV

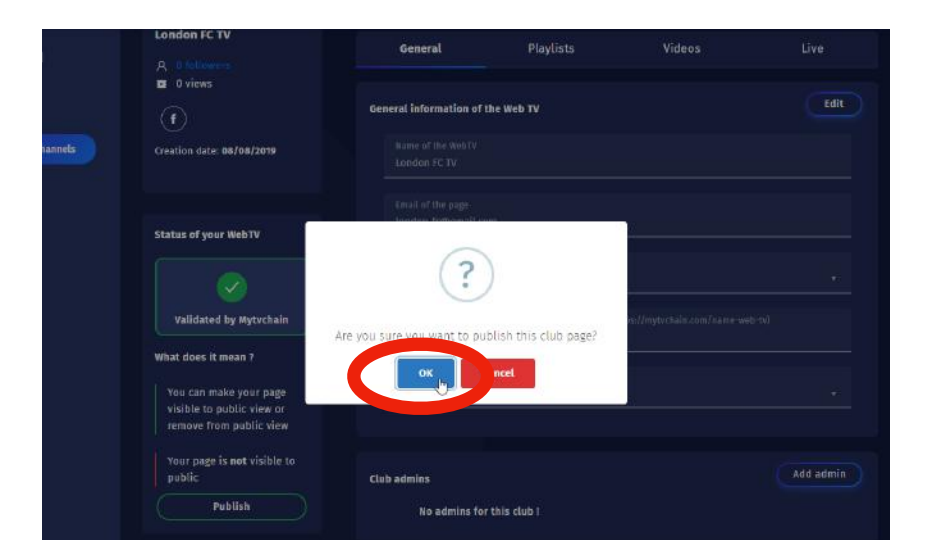

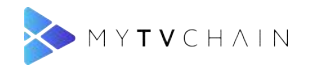

# <span id="page-17-0"></span>**Step 29 - View your Web TV**

Click the icon on the avatar to view your Web TV online

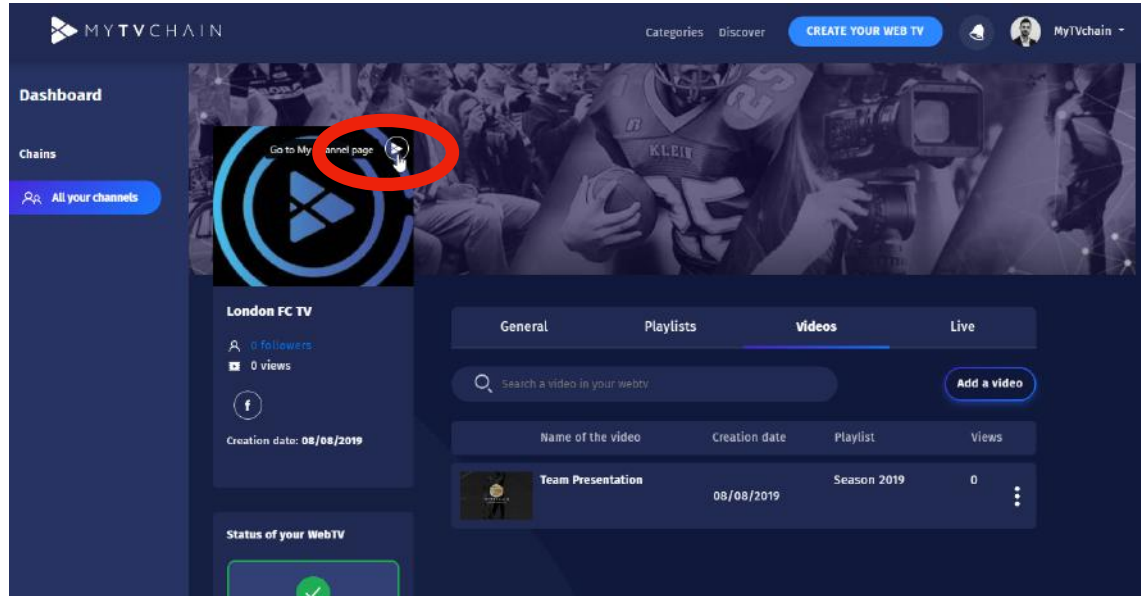

## <span id="page-17-1"></span>**Step 30 - Follow your Web TV**

Click on "Follow" to follow your own channel. Now you can share your videos across all social media platforms.

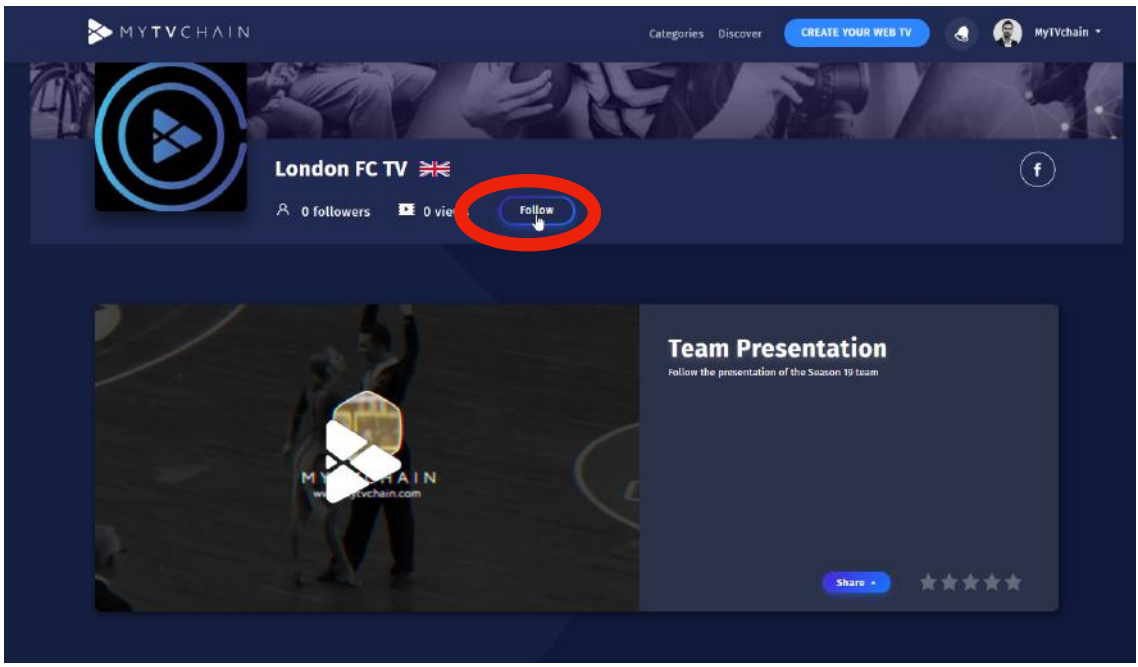

[MYTVCHAIN.COM](http://MYTVCHAIN.COM) ADMIN GUIDE FOR WEB TV OWNERS

# **Contact [support@mytvchain.com](mailto:support@mytvchain.com) for any questions you may have**